## **1. Introduction to Visual Basic**

- Microsoft Visual Basic is the fastest and easiest way to create applications for Microsoft windows.
- visual basic provides you with a complete set of tools to simplify application development such as easy to use, user friendliness, faster application development, internet features and active X technology.

## 1.1 Event Driven Programming

- Visual basic is an event driven programming language.
- An event is an action performed by user, and applications that handle those events are called Event Driven Application.
- Event driven programming is the most important feature of visual basic.

- Event-driven applications execute Basic code in response to an event.
- Each form and control in visual basic has a predefined set of events, like mouse click, key press, button click etc.
- In procedural application developed using C and other procedure oriented programming language execution start from first line (or main function) of code

- The "Visual" part visual basic refers to the method used to create the graphical user interface (GUI).
- The "Basic" part refers to the BASIC (Beginners All-Purpose Symbolic Instruction Code) language, a language used by more programmers than any other language in the history of computing.

- Visual Basic has evolved from the original BASIC language and now contains several hundred statements, functions, and keywords, many of which relate directly to the windows GUI.
- The Visual Basic programming system, application Edition included in Microsoft Excel, Microsoft Access, and many other Windows applications uses the same language.

## 1.2 Understanding VB environment

- The working environment in Visual Basic is often referred to as the Integrated Development Environment or IDE.
- Because It integrates many different functions such as design ,design ,editing ,compiling ,and debugging within a common environment.

#### To start Visual Basic from windows go through --

- 1) Click Start>Programs>Microsoft Visual Studio>Microsoft Visual Basic 6.0.
- Use the windows explorer to find My Computer to find the Visual Basic executable file.
- 3) Double click the Visual Basic icon if available on desktop.

#### Integrated Development Environment Elements

The visual Basic integrated development environment(IDE) consists of the following elements.

# Elements of IDE:-

- Menu Bar
- Tool Bar
- Project Explorer
- Toolbox
- Property Window
- Form Layout Window
- Object Browser
- Form Designer
- Code Editor Window
- Immediate, locals, and watch Windows

# 1] Menu Bar

- Displays the commands you use to work with Visual Basic.
- Besides the standard file, Edit, view, Window, and Help menus, menus are provided to access functions specific to programming such as Project, Format, or debug.

## Menu Bar

File Edit View Project Format Debug Run Query Diagram Tools Add-Ins Window Help

- File
- Edit
- View
- Project
- Format
- Debug
- Query
- Diagram
- Tools
- Add-Ins
- Window
- Help

# 2] Toolbars

- click a button on the toolbar once to carry out the action represented by that button.
- By default, the standard toolbar is displayed when you start a Visual Basic.
- Additional toolbars for editing, form design and debugging can be opened.

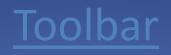

# | 🔊 • 🏷 • 🖥 🚰 📕 🐇 🏝 🍓 備 🕫 🔍 🕨 🔳 📓 📽 🖓 🖓 🕄 🏥 0,0 👘 🏄 4800 x 3600

- The above fig. shows the standard toolbar.
- The toolbar gives quick access to commonly used commands in the menu bar.
- The toolbar displayed below the menu bar
- The Visual Basic provides additional toolbars for specific purpose such as Edit toolbar, Debug toolbar, Form editor toolbar.

# 3] Project Explorer

- Lists the forms and modules in your current project.
- A project is the collection of files you use to build an application

# Project explorer

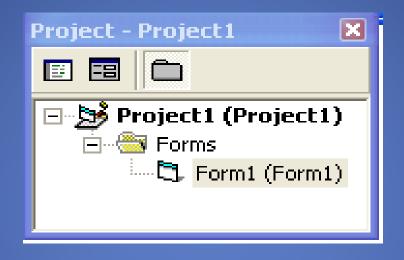

- The window which contains the titled project is the Project Explorer.
- The project explorer window displays all the project components in a hierarchical order.
- It displays project and all the forms in it, class modules as well as MDI forms.

# Toolbox

- The toolbox contains different controls these controls are as follows:-
- Pointer
- Picture box
- Label
- Textbox
- Frame
- Command button
- Check box
- Option button
- Combo box
- List box
- Scroll bars
- Timer
- Drive list box
- Dirlistbox
- File list box
- Data control
- Provides a set of tools that you use at design time to place controls on a form.

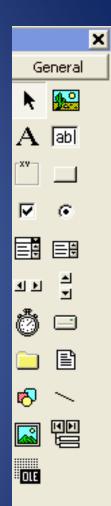

## 5] Properties Window

- Lists the property settings for the selected form or control.
- A property is a characteristic of an object, such as size, caption, or color.

## Property window

- The property window contains the properties of selected control.
- Properties means attributes of any object such as its name, size, color .
- The common properties for all the controls are name, caption, backcolor, enable, visible, appearance etc.

| Properties - Form1 🛛 🛛 🔀 |   |              |   |  |
|--------------------------|---|--------------|---|--|
| Form1 Form               |   |              | • |  |
| Alphabetic               | C | ategorized   |   |  |
| (Name)                   |   | Form1        | ^ |  |
| Appearance               |   | 1 - 3D       |   |  |
| AutoRedraw               |   | False        |   |  |
| BackColor                |   | 🔲 &H80000i   |   |  |
| BorderStyle              |   | 2 - Sizable  |   |  |
| Caption                  |   | Form1        |   |  |
| ClipControls             |   | True         |   |  |
| ControlBox               |   | True         |   |  |
| DrawMode                 |   | 13 - Copy Pe | ~ |  |
|                          |   |              |   |  |

#### Caption

Returns/sets the text displayed in an object's title bar or below

# The form layout window

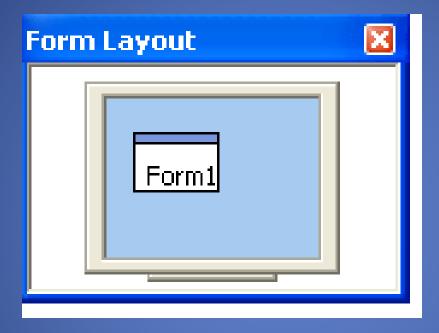

- The form layout window determines the initial position of the forms in your application using a small graphical representation of the screen.
- The form layout window default present in the lower right corner of the IDE.

#### 7] Object Browser

Lists objects available for use in your project and gives you a quick way to navigate through your code.

#### **8] Form Designer**

A window that is used to design the interface of your application .You add controls, graphics, and pictures to a form. Each form in your application has its own form designer window.

#### 9] Code Editor Window

A window used for entering application code.

A separate code editor window is created for each form or code module in your application.

## Code Window

 Where the codes for forms, events and methods are written, displayed and modified

| Form1.vb [Design] Start          | Page 👻 👻       | Solution Explorer 🚽 🕂 🗙                          |
|----------------------------------|----------------|--------------------------------------------------|
| 🔧 Form1 🔹 🎬                      | (Declarations) | . 🖺 🗿 🖬 🗖 📾 🖧                                    |
| □ Public Class Form1 L End Class |                | WindowsApplication1 My Projec View Code Form1.vb |
|                                  | -              | Properties 🚽 🛪                                   |
|                                  |                | Form1 Attributes +                               |
|                                  |                |                                                  |
|                                  |                | COM Class False                                  |
|                                  |                | COM Visible True                                 |
|                                  |                | Serializable False 🔻                             |
| <                                |                | • Expose Class to COM.                           |
|                                  | Ln1 Col1       | Ch1 INS                                          |

#### 11] Immediate, locals, and watch Windows

These additional Windows are provided for use in debugging your application .

They are only available when you are running your application within the IDE.

# The Anatomy of Forms

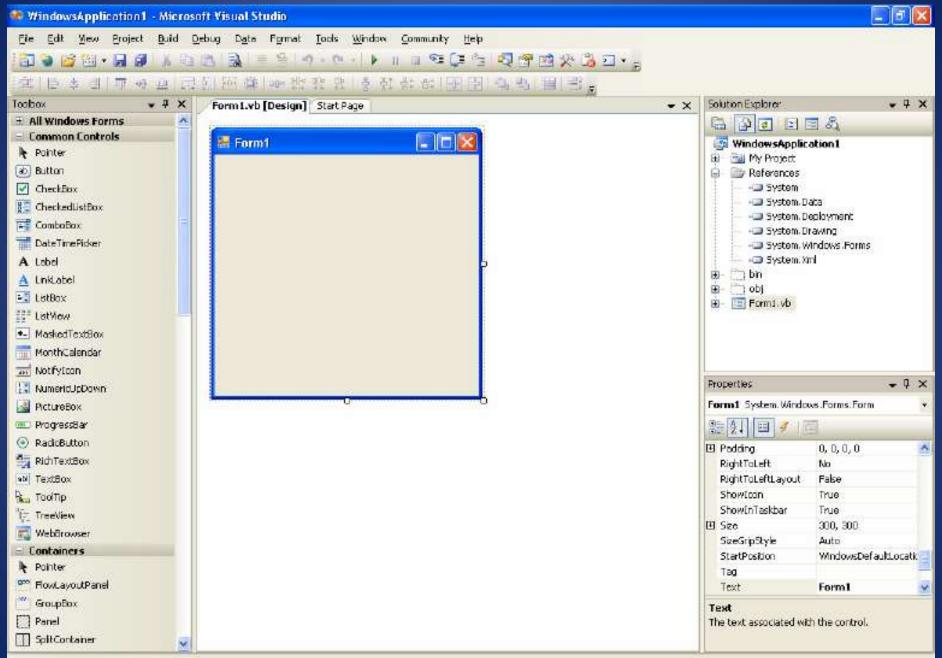

Ready

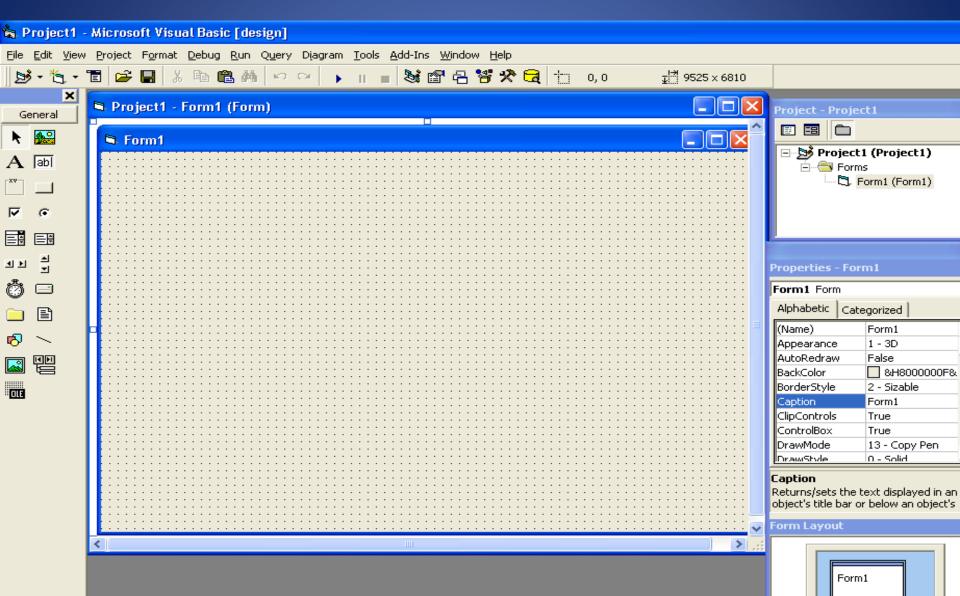

# Project Types:--

- Standard EXE
- ActiveX EXE
- ActiveX DLL
- ActiveX control
- Data Project
- IIS Application
- ActiveX Document DLL
- ActiveX Document EXE
- DHTML Application

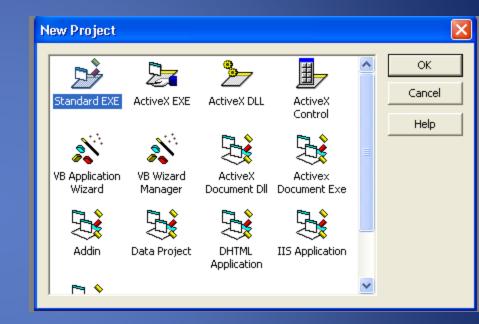